# Dépannage de la connexion à l'interface utilisateur graphique ISE 3.1 avec SAML SSO  $\overline{\phantom{a}}$

## **Contenu**

**Introduction** Conditions préalables Conditions requises Components Used Activer les débogages Télécharger les journaux Problème 1a : Accès refusé Cause/Solution Problème 1b : Plusieurs groupes dans la réponse SAML (accès refusé) Problème 2 : 404 Ressource introuvable Cause/Solution Problème 3 : Avertissement de certificat Cause/Solution

# Introduction

Ce document décrit la plupart des problèmes qui ont été observés dans ISE 3.1 avec la connexion SAML GUI. Grâce à l'utilisation de la norme SAML 2.0, la connexion d'administrateur basée sur SAML ajoute la fonctionnalité SSO (Single Sign-on) à ISE. Vous pouvez utiliser n'importe quel fournisseur d'identité (IdP) tel qu'Azure, Okta, PingOne, DUO Gateway ou n'importe quel IdP qui implémente SAML 2.0.

## Conditions préalables

## Conditions requises

Cisco vous recommande de prendre connaissance des rubriques suivantes :

1. Cisco ISE 3.1 ou version ultérieure

2. Comprendre les bases des configurations SSO SAML

Référez-vous au [guide d'administration d'ISE 3.1 pour la configuration SAML](/content/en/us/td/docs/security/ise/3-1/admin_guide/b_ise_admin_3_1/b_ISE_admin_31_asset_visibility.html#task_h2d_4rn_znb.) et au [flux de connexion d'administration d'ISE via SAML avec Azure AD](https://www.cisco.com/c/fr_ca/support/docs/security/identity-services-engine/217342-configure-ise-3-1-ise-gui-admin-login-fl.html) pour plus de détails sur la configuration et le flux.

Note: Vous devez vous familiariser avec votre service de fournisseur d'identité et vous assurer qu'il est opérationnel.

## Components Used

Les informations contenues dans ce document sont basées sur les versions de matériel et de logiciel suivantes :

 $\cdot$  ISE version 3.1

The information in this document was created from the devices in a specific lab environment. All of the devices used in this document started with a cleared (default) configuration. Si votre réseau

est en ligne, assurez-vous de bien comprendre l'incidence possible des commandes.

## Activer les débogages

Pour commencer le dépannage, vous devez d'abord activer les débogages comme décrit cidessous.

Accédez à Operations > Troubleshoot > Debug Wizard > Debug Log Configuration. Sélectionnez le noeud Administrateur principal et cliquez sur Modifier comme indiqué dans l'image suivante.

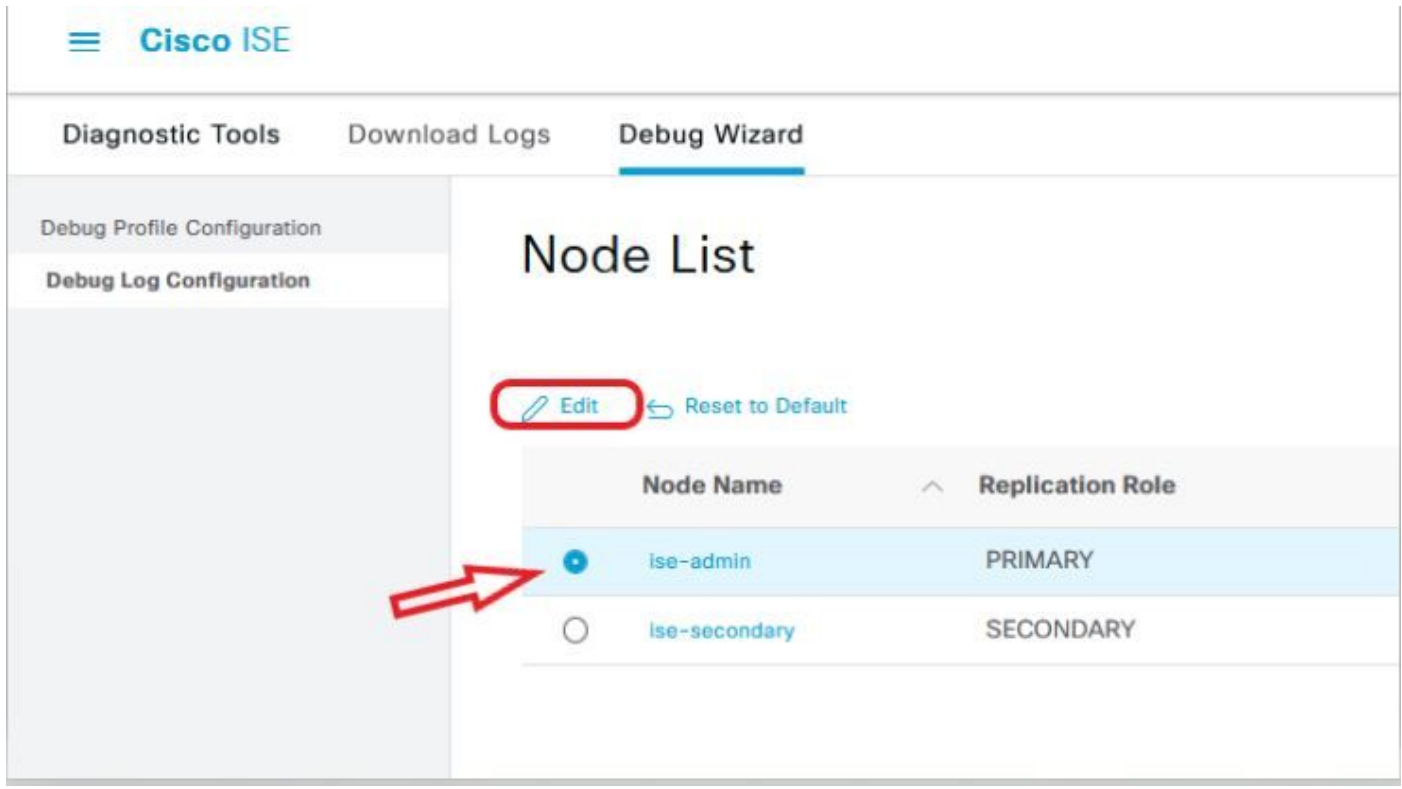

● Définissez le niveau DEBUG pour les composants suivants.

| Nom du composant | Niveau de consignation | Nom du fichier journal |
|------------------|------------------------|------------------------|
| portail          | <b>DÉBOGUER</b>        | guest.log              |
| ouvert           | <b>DÉBOGUER</b>        | ise-psc.log            |
| petit            | <b>DÉBOGUER</b>        | ise-psc.log            |

Note: Une fois le dépannage terminé, n'oubliez pas de réinitialiser les débogages en sélectionnant le noeud et en cliquant sur « Reset to Default ».

## Télécharger les journaux

Une fois le problème reproduit, vous devez obtenir les fichiers journaux nécessaires.

Étape 1. Accédez à Operations > Troubleshoot > Download logs. Sélectionnez le noeud d'administration principal sous 'Liste de noeuds d'appliance' > Journaux de débogage

Étape 2. Localisation et développement des dossiers parent invité et ise-psc

Étape 3. Télécharger guest.log et ise-psc.log fichiers.

Problème 1a : Accès refusé

## • Après avoir configuré votre connexion d'administrateur SAML,

- Sélectionnez Se connecter avec SAML.
- Redirection vers la page de connexion au fournisseur d'identifiants comme prévu
- L'authentification est réussie par réponse SAML/IdP
- IdP envoie un attribut de groupe et vous pouvez voir le même ID de groupe/objet configuré dans ISE.
- Ensuite, alors qu'ISE tente d'analyser ses stratégies, il génère une exception qui entraîne un message « Accès refusé », comme indiqué dans la capture d'écran.

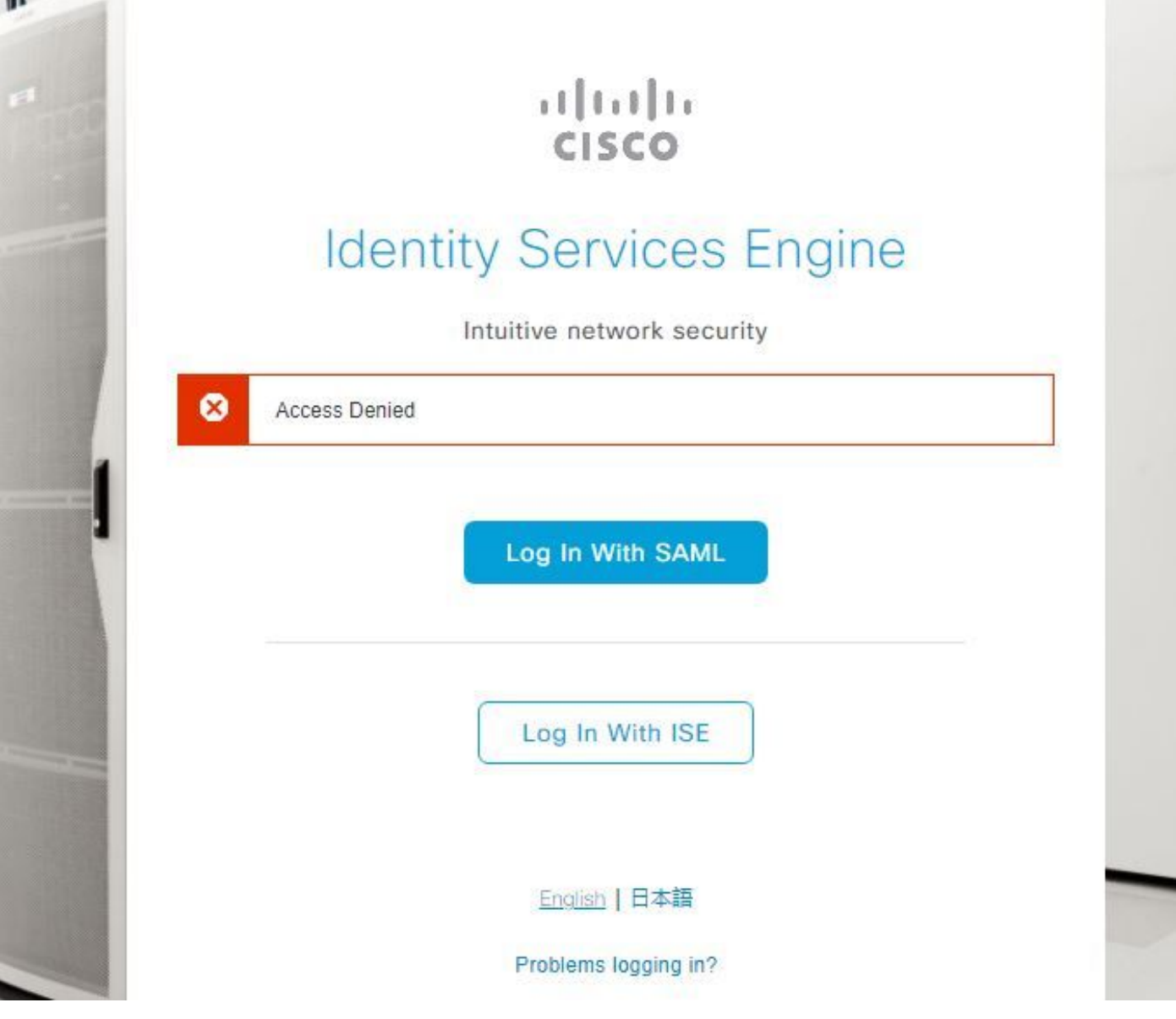

#### Journaux dans ise-psc.log

2021-09-27 17:16:18,211 DEBUG [https-jsse-nio-10.200.50.44-8443-exec-2][] cpm.saml.framework.impl.SAMLFacadeImpl -::::- AuthenticatePortalUser - Session:null IDPResponse: IdP ID: TSDLAB\_DAG Subject: ise.test Group: null SAML Status Code:urn:oasis:names:tc:SAML:2.0:status:Success SAML Success:true SAML Status Message:null SAML email: SAML Exception:nullUserRole : NONE 2021-09-27 17:16:18,218 DEBUG [https-jsse-nio-10.200.50.44-8443-exec-2][] cpm.saml.framework.impl.SAMLFacadeImpl -::::- AuthenticatePortalUser - about to call authenticateSAMLUser messageCode:null subject: ise.test 2021-09-27 17:16:18,225 DEBUG [https-jsse-nio-10.200.50.44-8443-exec-2][] cpm.saml.framework.impl.SAMLFacadeImpl -::::- Authenticate SAML User - result:PASSED 2021-09-27 17:16:18,390 INFO [admin-http-pool5][] ise.rbac.evaluator.impl.MenuPermissionEvaluatorImpl -::::- \*\*\*\*\*\*\*\*\*\*\*\*\*\*\*\*\*\*\*\*\*\*\*\*\*Rbac Log Summary for user samlUser\*\*\*\*\*\*\*\*\*\*\*\*\*\*\*\*\*\*\*\*\*\*\*\*\* 2021-09-27 17:16:18,392 INFO [admin-httppool5][] com.cisco.ise.util.RBACUtil -::::- Populating cache for external to internal group linkage. 2021-09-27 17:16:18,402 ERROR [admin-http-pool5][]

cpm.admin.infra.utils.PermissionEvaluationUtil -::::- Exception in login action java.lang.NullPointerException 2021-09-27 17:16:18,402 INFO [admin-http-pool5][] cpm.admin.infra.action.LoginAction -::::- In Login Action user has Menu Permission: false 2021- 09-27 17:16:18,402 INFO [admin-http-pool5][] cpm.admin.infra.action.LoginAction -::::- In Login action, user has no menu permission 2021-09-27 17:16:18,402 ERROR [admin-http-pool5][] cpm.admin.infra.action.LoginAction -::::- Can't save locale. loginSuccess: false 2021-09-27 17:16:18,402 INFO [admin-http-pool5][] cpm.admin.infra.action.LoginActionResultHandler -::::- Redirected to: /admin/login.jsp?mid=access\_denied

### Cause/Solution

Assurez-vous que le nom de la revendication de groupe dans les configurations IdP est identique à celui configuré dans ISE.

La capture d'écran suivante a été prise du côté Azure.

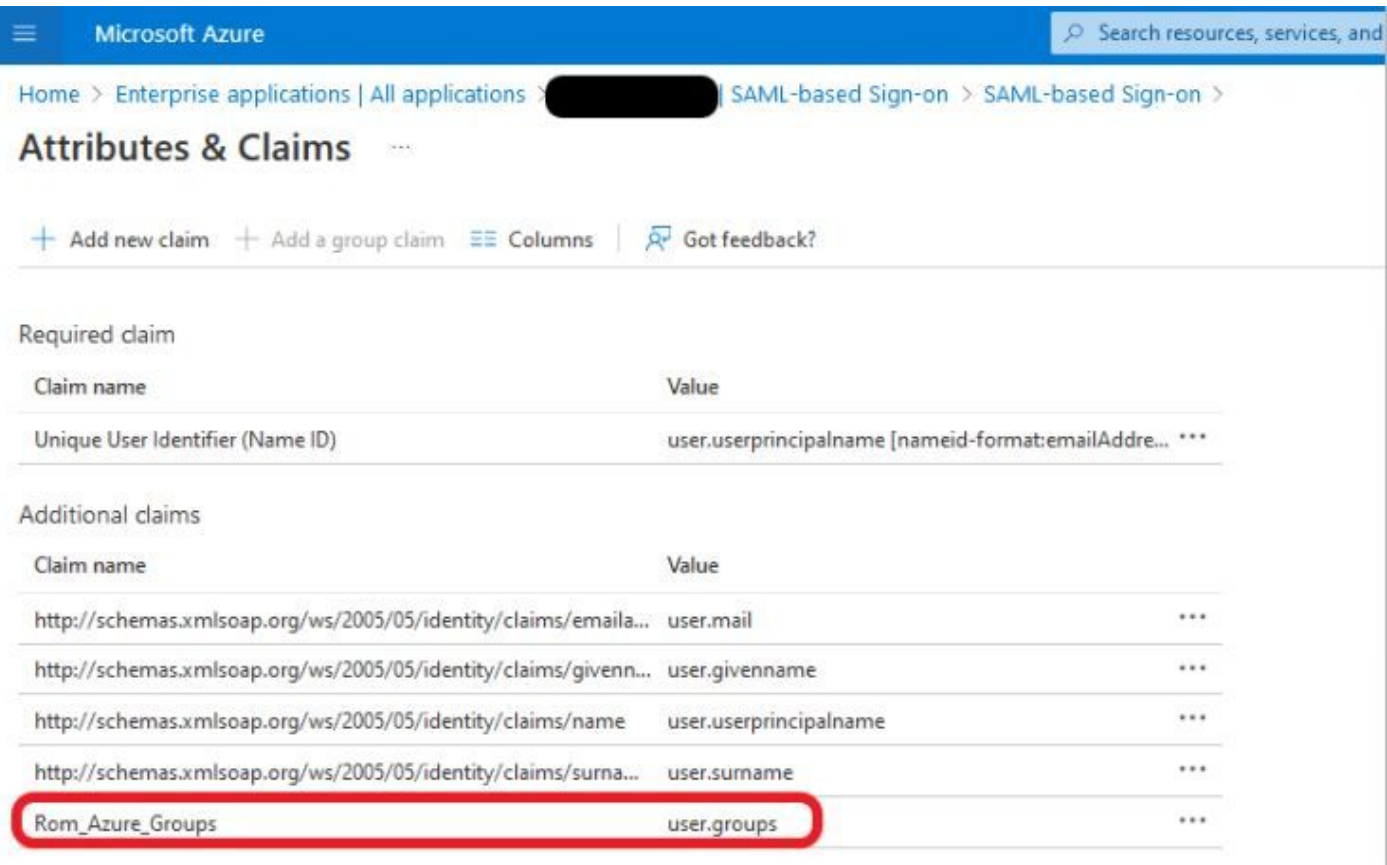

 $\vee$  Advanced settings (Preview)

Capture d'écran côté ISE.

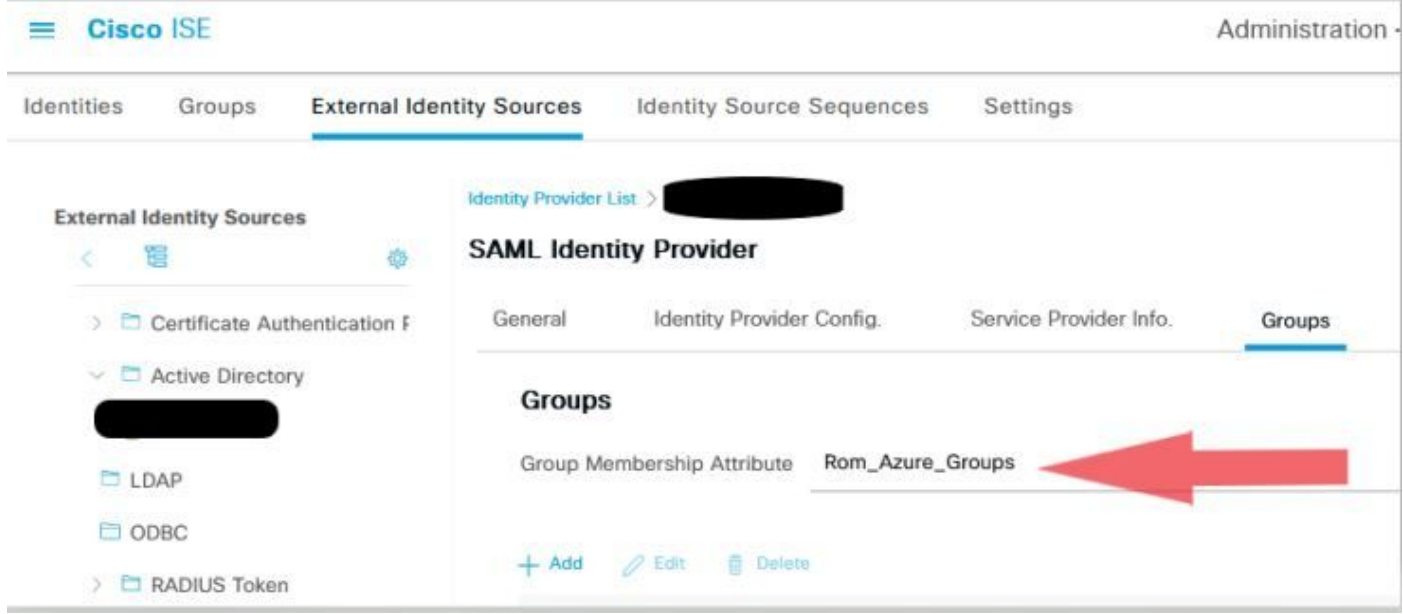

### Problème 1b : Plusieurs groupes dans la réponse SAML (accès refusé)

Si le correctif précédent ne résout pas le problème, vérifiez que l'utilisateur n'est pas membre de plusieurs groupes. Si c'est le cas, vous devez avoir rencontré le bogue Cisco ID <u>[CSCwa17470](https://bst.cloudapps.cisco.com/bugsearch/bug/CSCwa17470)</u> où ISE correspond seulement à la première valeur (nom de groupe / ID) dans la liste de la réponse SAML. Ce bogue est résolu dans 3.1 P3

Selon la réponse IdP donnée précédemment, le mappage ISE pour le groupe iseadmins doit être configuré pour que la connexion réussisse.

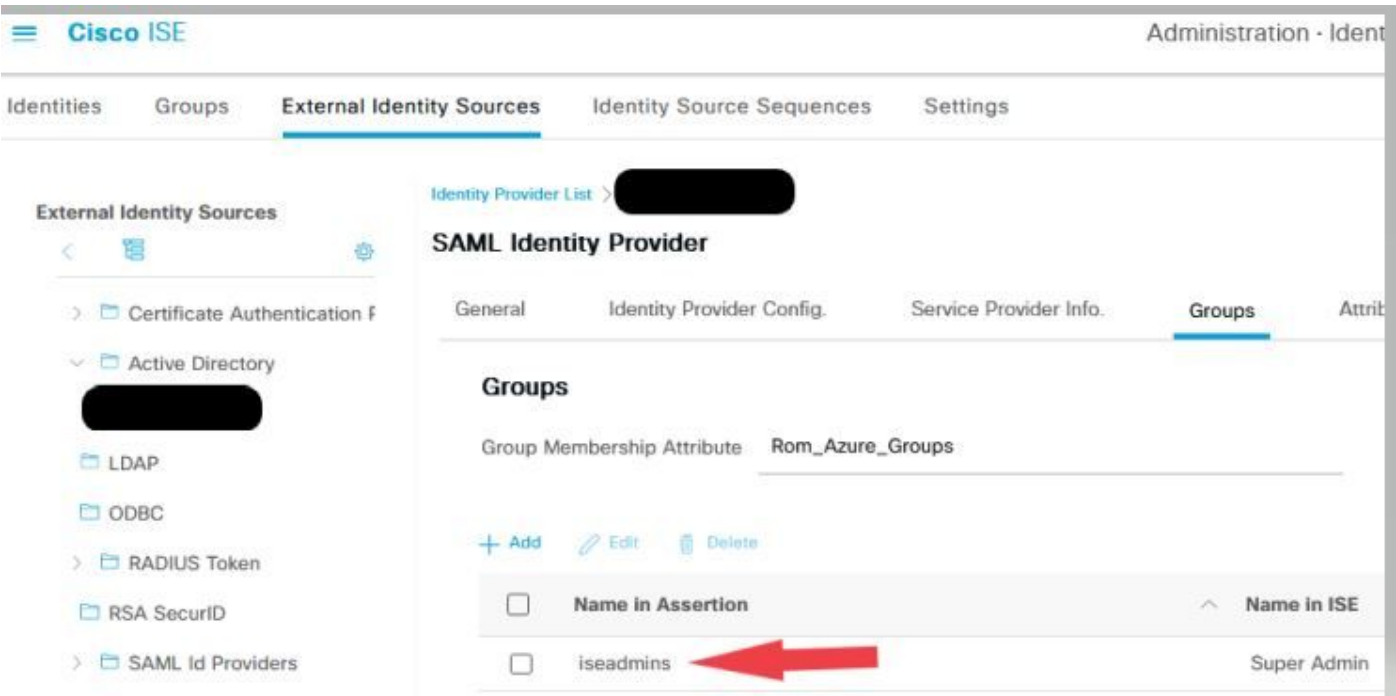

Problème 2 : 404 Ressource introuvable

## [404] Resource Not Found

The resource requested cannot be found.

Vous voyez une erreur dans guest.log

```
2021-10-21 13:38:49,308 ERROR [https-jsse-nio-10.200.50.44-8443-exec-3][]
cpm.guestaccess.flowmanager.step.StepExecutor -::-
Can not find the matched transition step on Step=id: 51d3f147-5261-4eb7-a1c9-ce47ec8ec093,
tranEnum=PROCEED_SSO.
```
### Cause/Solution

Ce problème est observé après la création du premier magasin d'ID uniquement.

Pour résoudre ce problème, essayez la suivante dans le même ordre :

Étape 1. Créez un nouveau fournisseur d'identité SAML dans votre ISE (ne supprimez pas encore le fournisseur actuel).

Étape 2. Accédez à la page d'accès administrateur et attribuez votre accès administrateur à ce nouveau fournisseur d'identité.

Étape 3 : suppression de l'ancien fournisseur d'identités dans la page Fournisseurs d'identités externes

Étape 4. Importez les métadonnées IdP actuelles dans le nouvel IdP créé à l'étape 1 et effectuez les mappages de groupe nécessaires.

Étape 5. Essayez à présent de vous connecter à SAML ; ça va marcher.

### Problème 3 : Avertissement de certificat

Dans un déploiement à plusieurs noeuds, lorsque vous cliquez sur « Se connecter avec SAML », un avertissement de certificat non approuvé s'affiche dans le navigateur

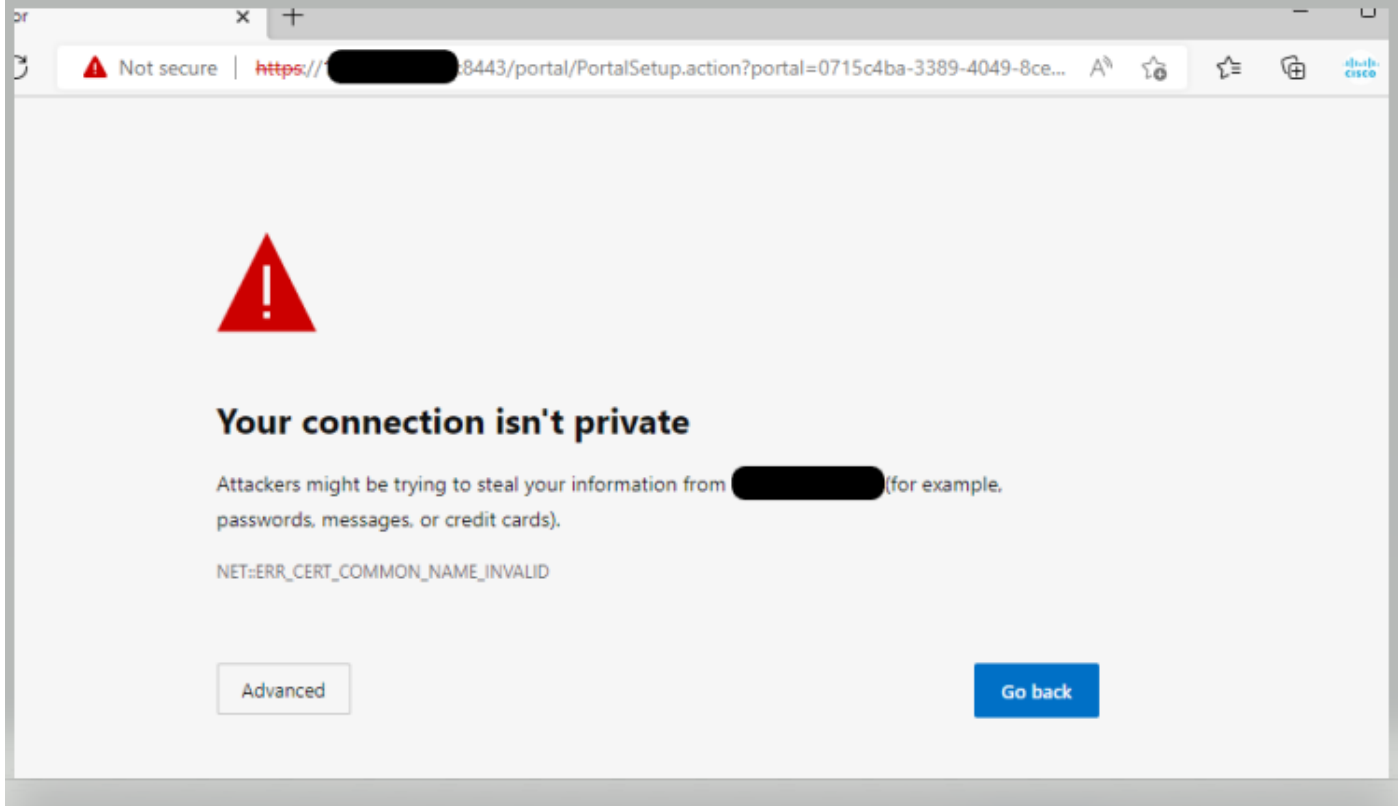

## Cause/Solution

Dans certains cas, pPAN vous redirige vers l'adresse IP des PSN actifs, et non vers le nom de domaine complet. Cela entraîne un avertissement de certificat dans un déploiement PKI, s'il n'y a pas d'adresse IP dans le champ SAN.

La solution de contournement consiste à ajouter IP dans le champ SAN du certificat.

ID de bogue Cisco [CSCvz89415.](https://bst.cloudapps.cisco.com/bugsearch/bug/CSCvz89415) Ceci est résolu dans 3.1p1

## À propos de cette traduction

Cisco a traduit ce document en traduction automatisée vérifiée par une personne dans le cadre d'un service mondial permettant à nos utilisateurs d'obtenir le contenu d'assistance dans leur propre langue.

Il convient cependant de noter que même la meilleure traduction automatisée ne sera pas aussi précise que celle fournie par un traducteur professionnel.